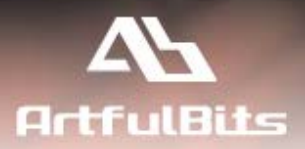

# **ArtfulBits Cascaded Lookup Column** for Microsoft<sup>®</sup> SharePoint<sup>®</sup>

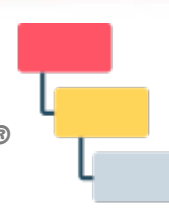

## **User Guide**

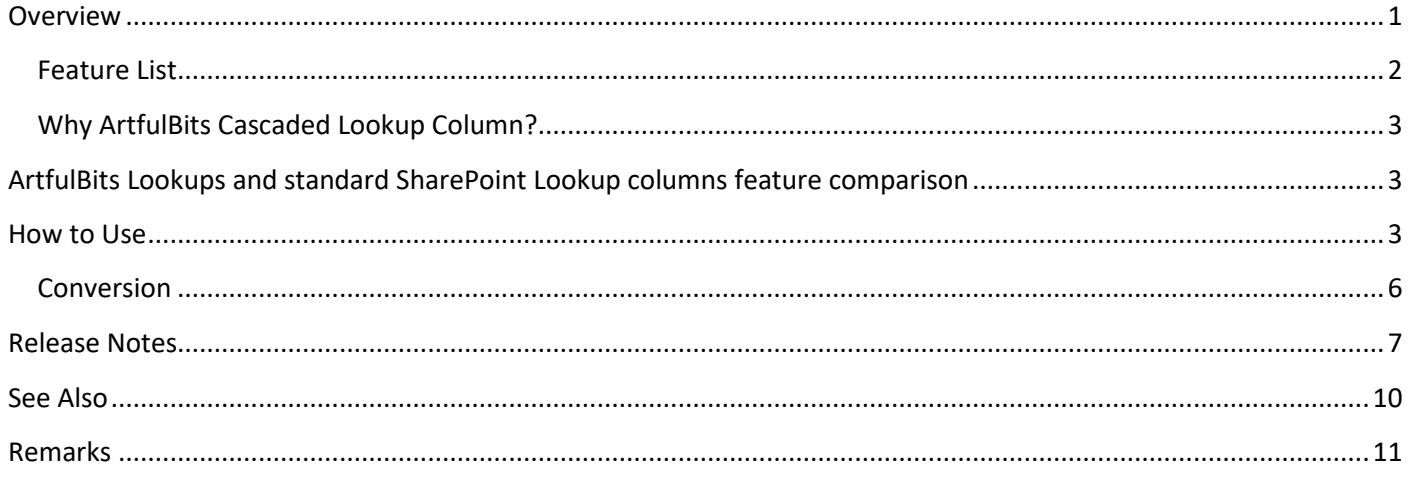

## <span id="page-0-0"></span>**Overview**

Cascaded Lookup Column is intended to enhance standard SharePoint lookup functionality. Component allows building relationship between parent and child columns, the data selected in one field will determine the options presented in another.

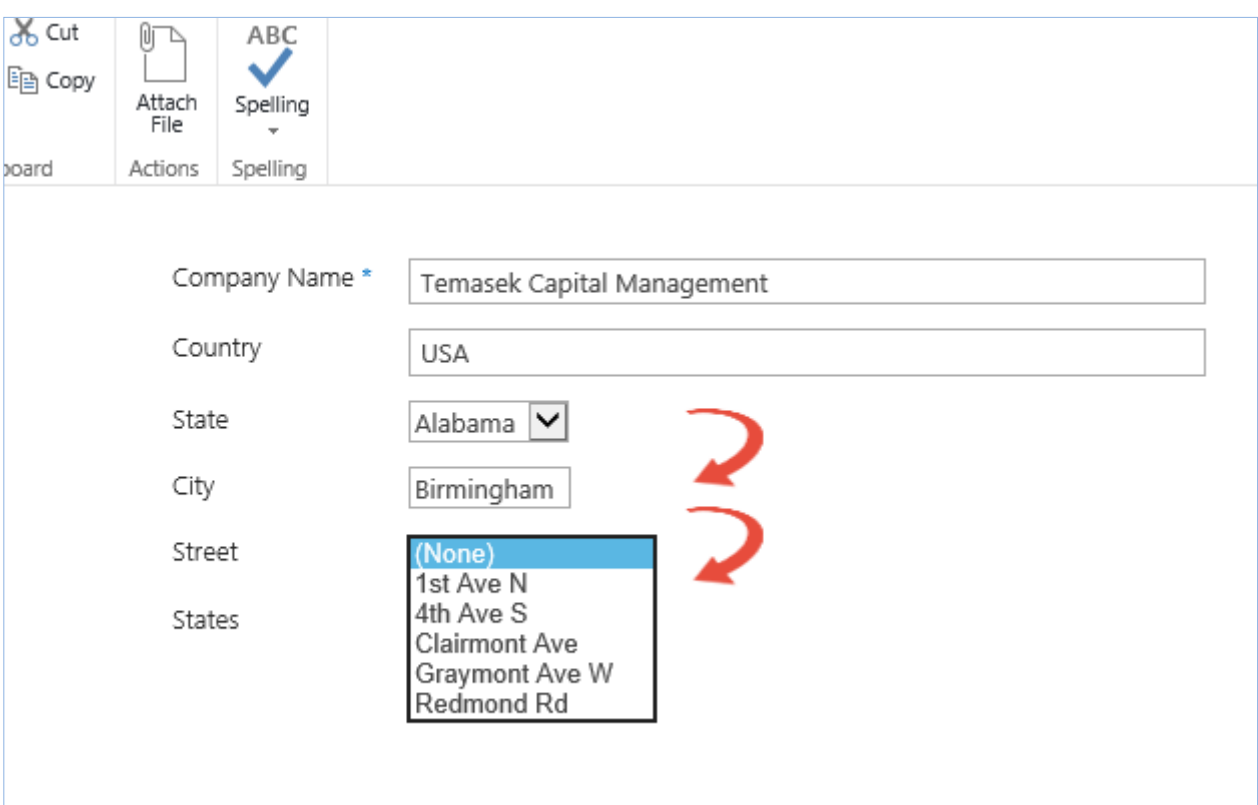

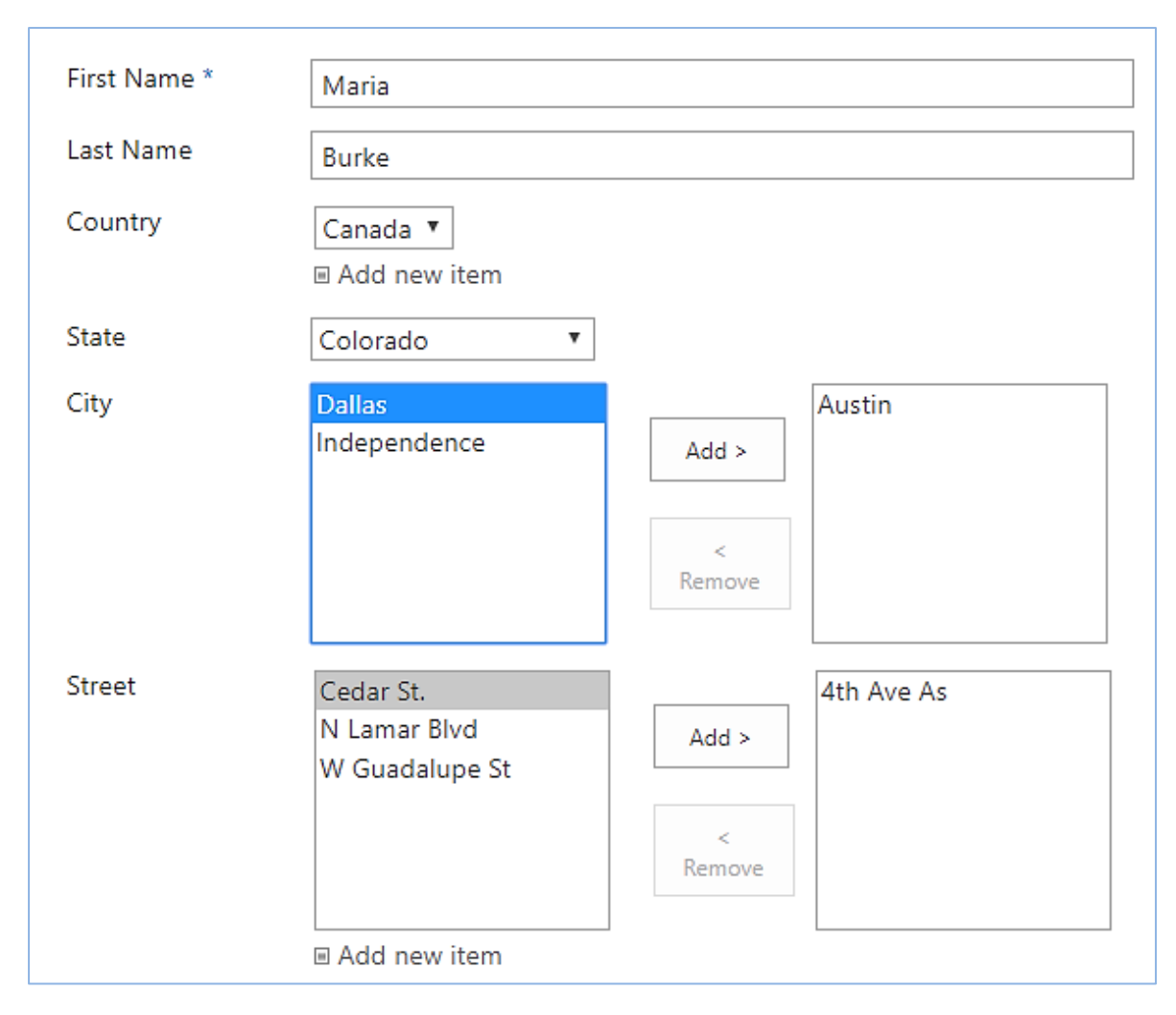

### <span id="page-1-0"></span>**Feature List**

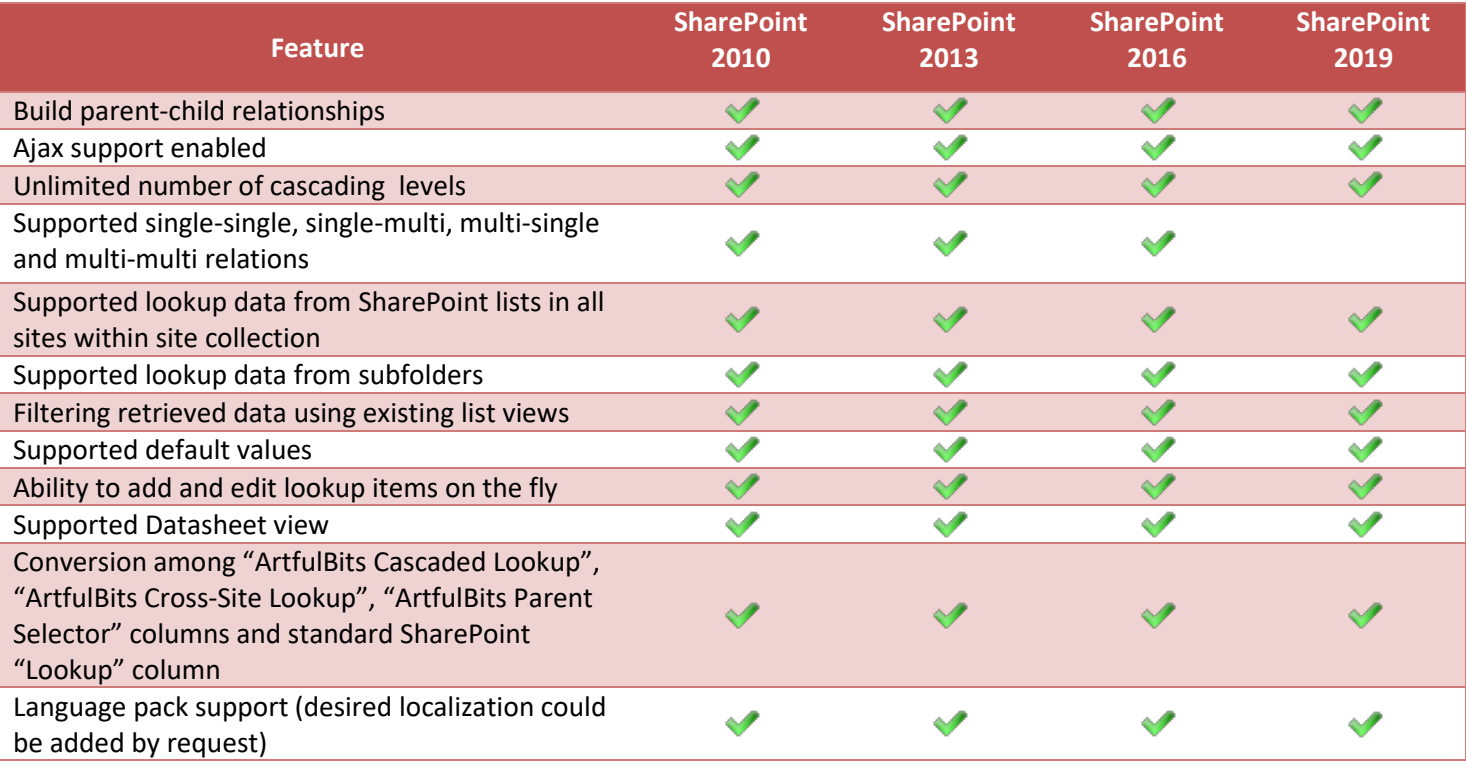

## <span id="page-2-0"></span>**Why ArtfulBits Cascaded Lookup Column?**

SharePoint Cascaded Lookup is powerful lookup tool that saves your time by reducing presented options and avoids the possibility of incompatible value selection.

## <span id="page-2-1"></span>**ArtfulBits Lookups and standard SharePoint Lookup columns feature comparison**

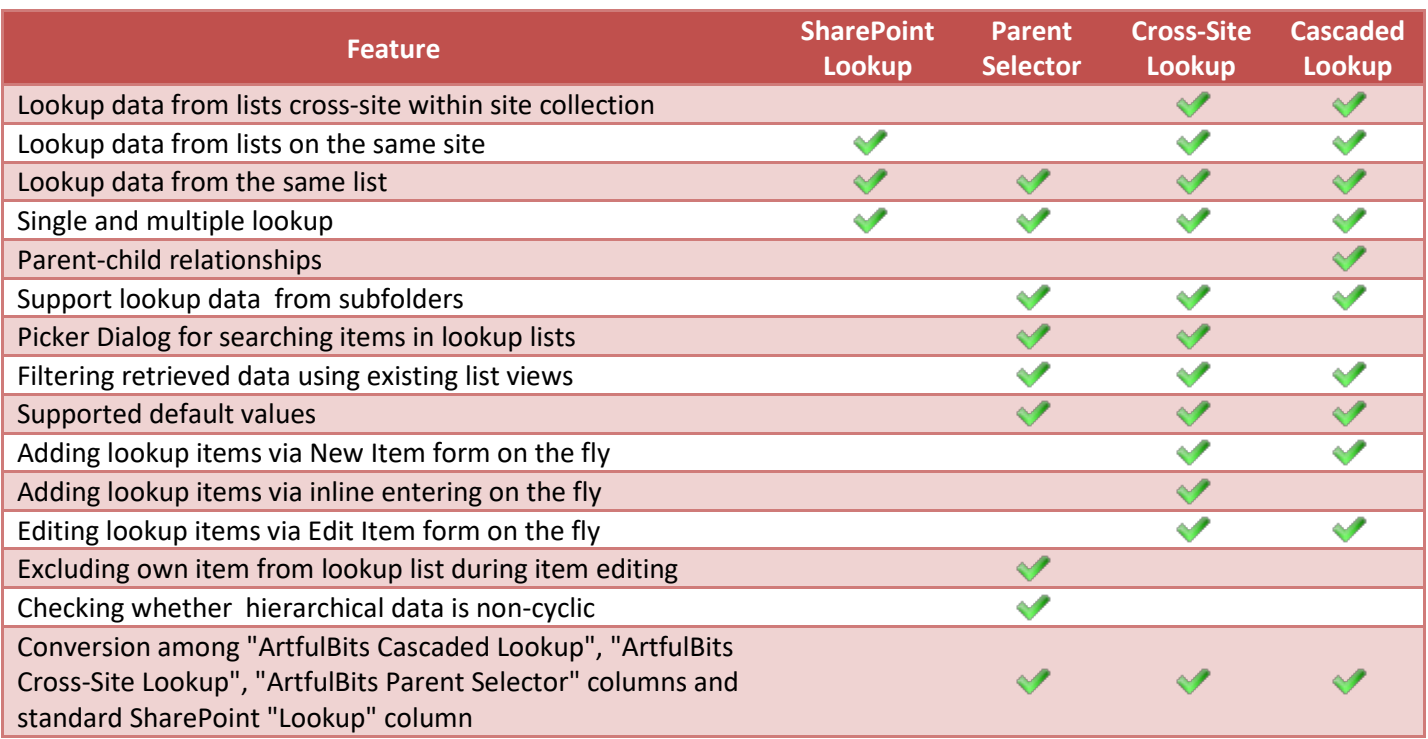

## <span id="page-2-2"></span>**How to Use**

First of all, you should create several lists with different data (e.g. Single Line of Text Column) which you would like to use as a source. Then you need to create Cascaded Lookup Column which will relate to your data source. To use Cascaded Lookup column you should select appropriate option in the list of available columns on the Create Column page. Change default settings on Cascaded Lookup Special Settings section in order to adjust column to your needs. For multiple data entry, just select the "Allow multiple values" option, the front-end UI will allow multiple selections to be added/removed from a list. If you're using a series of parent-child Cascaded Lookups, each subsequent field will immediately update as you add or remove each selection from the prior one.

#### **Cascaded Lookup settings**:

- Source site to get information from (*This dropdown list shows all the sites in the current site collection. Choose the site which contains the source list*)
- Source list to get information from (*This dropdown list shows all the available lists in the site you have selected before. Choose source list which you retrieve information from*)
- Display column (from source list) and values to be displayed (*Select the source column which you want to get information from*). Supported source column types include: Single Line of Text, Number, Date and Time, Calculated (output is single line of text), Counter type (ID field).
- Parent Column (not required) for cascaded lookup (*located in the current list*) that triggers a change for this Cascaded Lookup column. If column is not provided, default Cross-Site Lookup column behavior will be applied (no cascading). Lookup, Person or Group, Choice, Single line of text, Yes/No column is available as parent column
- Filter Column (located in the source list) that provides filtering mechanism for this Cascaded Lookup Column. Lookup, Person or Group, Choice, Single line of text, Yes/No column is available as filter column
- "Allow multiple values" property allows multiple selections for Cascaded Lookup column
- "Use filtering by list view" option applies additional filter for proposed items in cascaded lookup (only items from the selected view could be presented in Cascaded Lookup field)

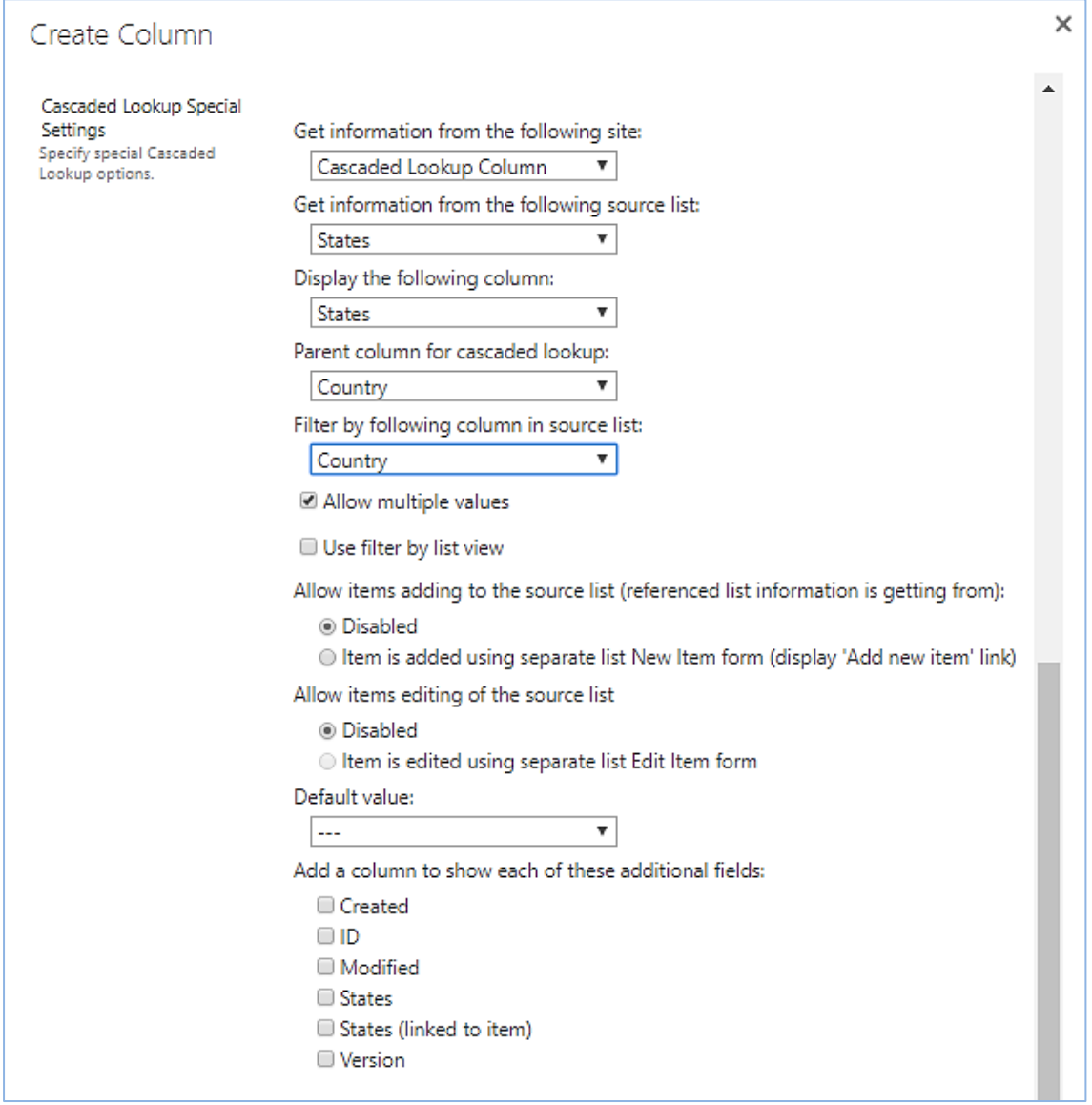

Example: there are two SharePoint lists: USA States (contains State column) and Cities (City, State column). You have third list (Customers) and need to add State and City column with parent-child relationships. In this case you should add State column (it can be standard SharePoint Lookup, ArtfulBits Cross-Site Lookup or ArtfulBits Cascaded Lookup). Add City column (ArtfulBits Cascaded Lookup) with parent-child relationships after that.

Do the following:

- In "Get information from the following site" drop-down list, select site that contains Cities list
- In "Get information from the following list", select Cities list
- In "Display the following column", select City column in Cities list
- In "Parent column for cascaded lookup", select State column of current list
- In "Filter by following column in source list", select State column from USA States list

After that State column value changing triggers a change of City column in customer's list.

In addition, there is useful property that allows adding items to the source list on the fly. For this, you should enable "*Item is added using separate list New Item form*" option in Cascaded Lookup Special Settings.

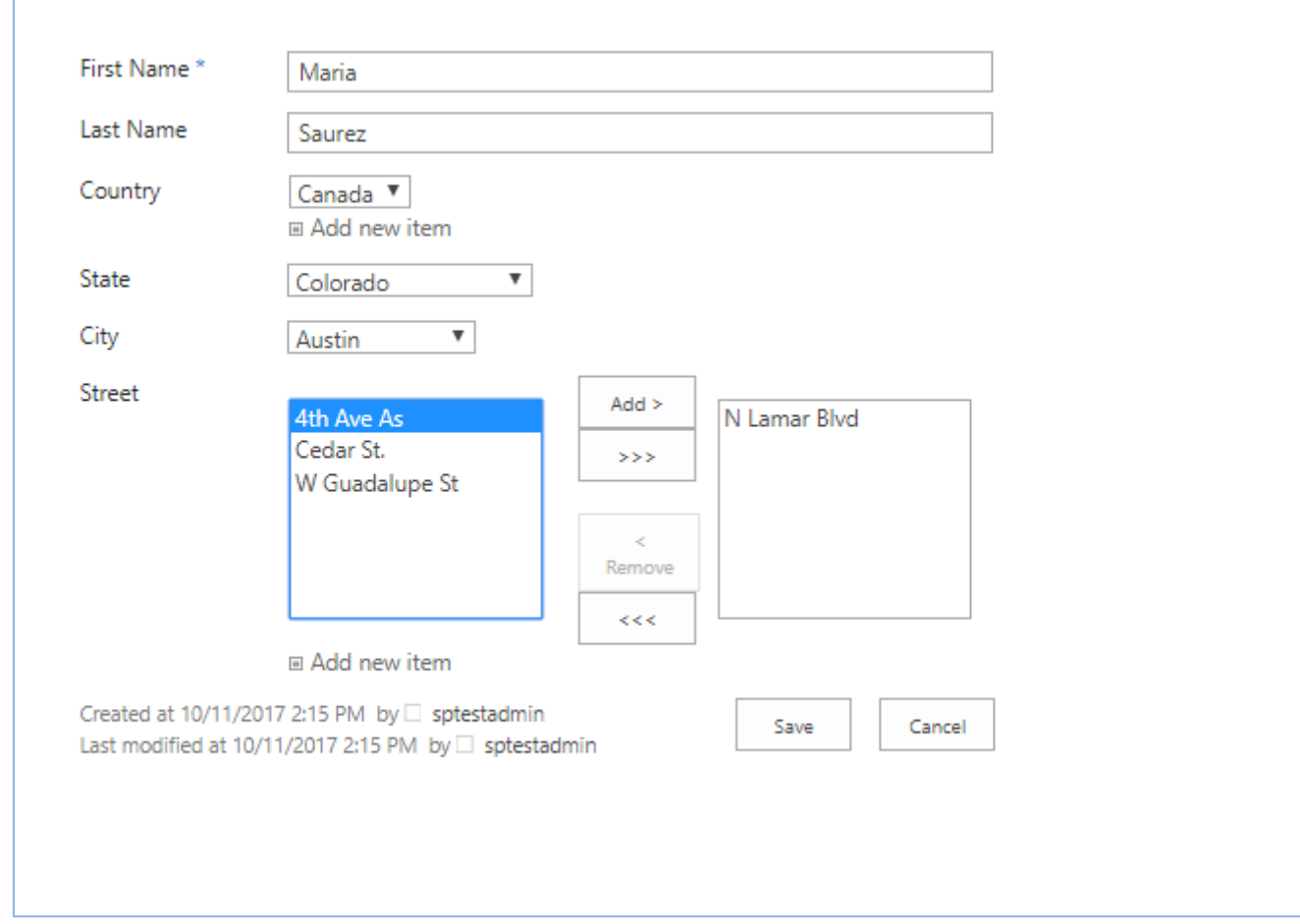

Document Library can be selected as lookup source list. In that case ArtfulBits Cascaded Lookup allows to lookup to subfolders. Checking "Use filter by subfolder" allows selecting exact folder from which data will be got. "Show the following items" section specifies which items (and/or folder) will be shown in selection drop-down.

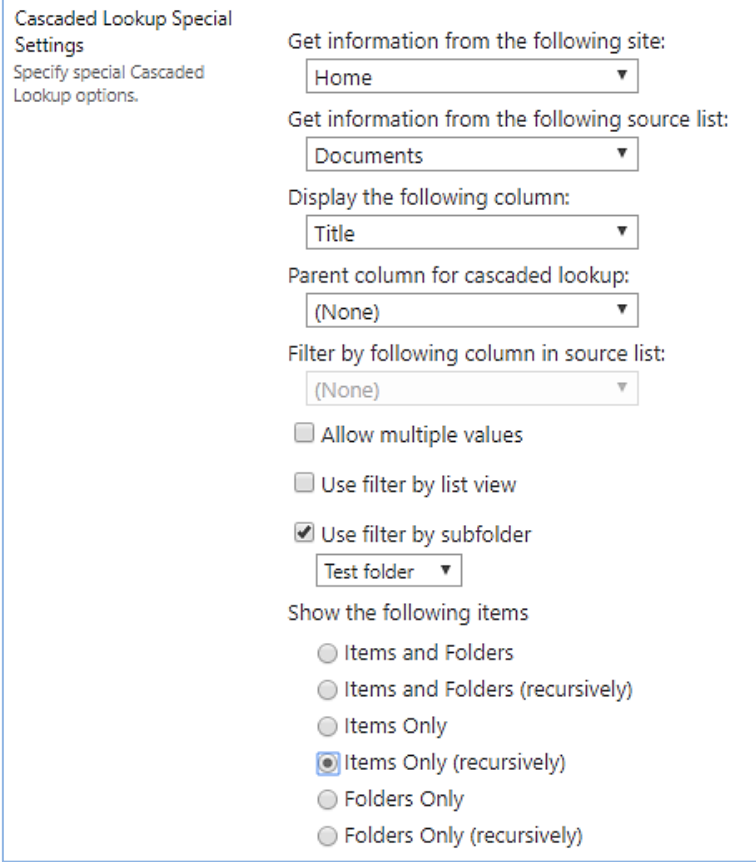

## <span id="page-5-0"></span>**Conversion**

Cascaded Lookup column supports conversion from standard "Lookup" column and vice versa (it allows editing content of Cascaded Lookup column in Datasheet view).

**In order to convert Lookup Column to Cascaded**, you should, first, create SharePoint Lookup column with items for your needs. The next step is creating new column and choosing "ArtfulBits Cascaded Lookup" type. In Column Conversion section select your Lookup column (*from drop-down list*) and click 'Convert' button to convert it to ArtfulBits Cascaded Lookup column.

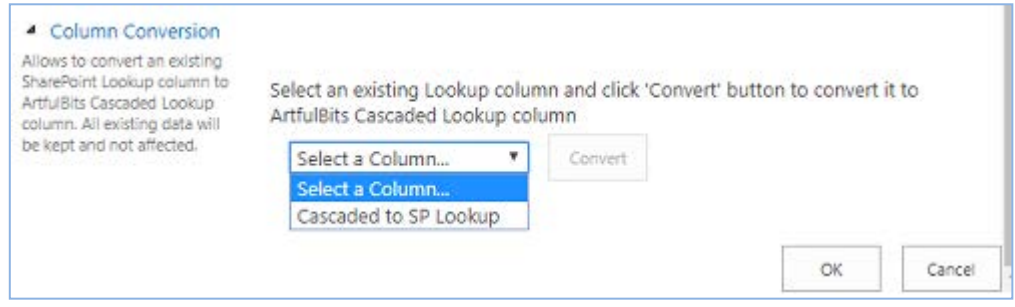

In order to **convert Cascaded Column to Lookup Column**, you should choose ArtfulBits Cascaded Lookup column in List Settings Page and click "Convert" button (in Column Conversion section) to convert current column to standard SharePoint Lookup. Converting will keep the Cascaded Lookup settings when converting into a SharePoint Lookup column. Conversion of ArtfulBits Cascaded Lookup column to standard Lookup allows editing content in Datasheet view.

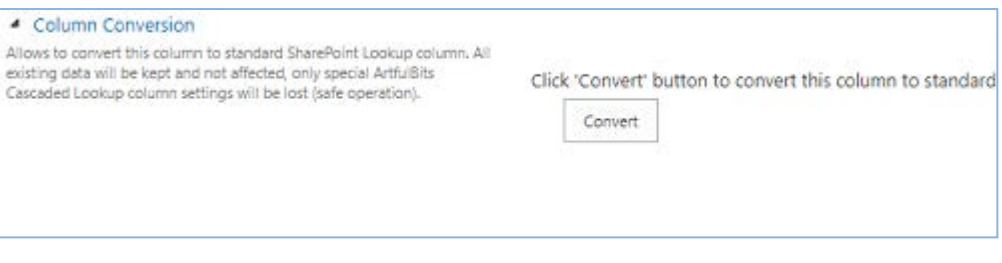

## <span id="page-6-0"></span>**Release Notes**

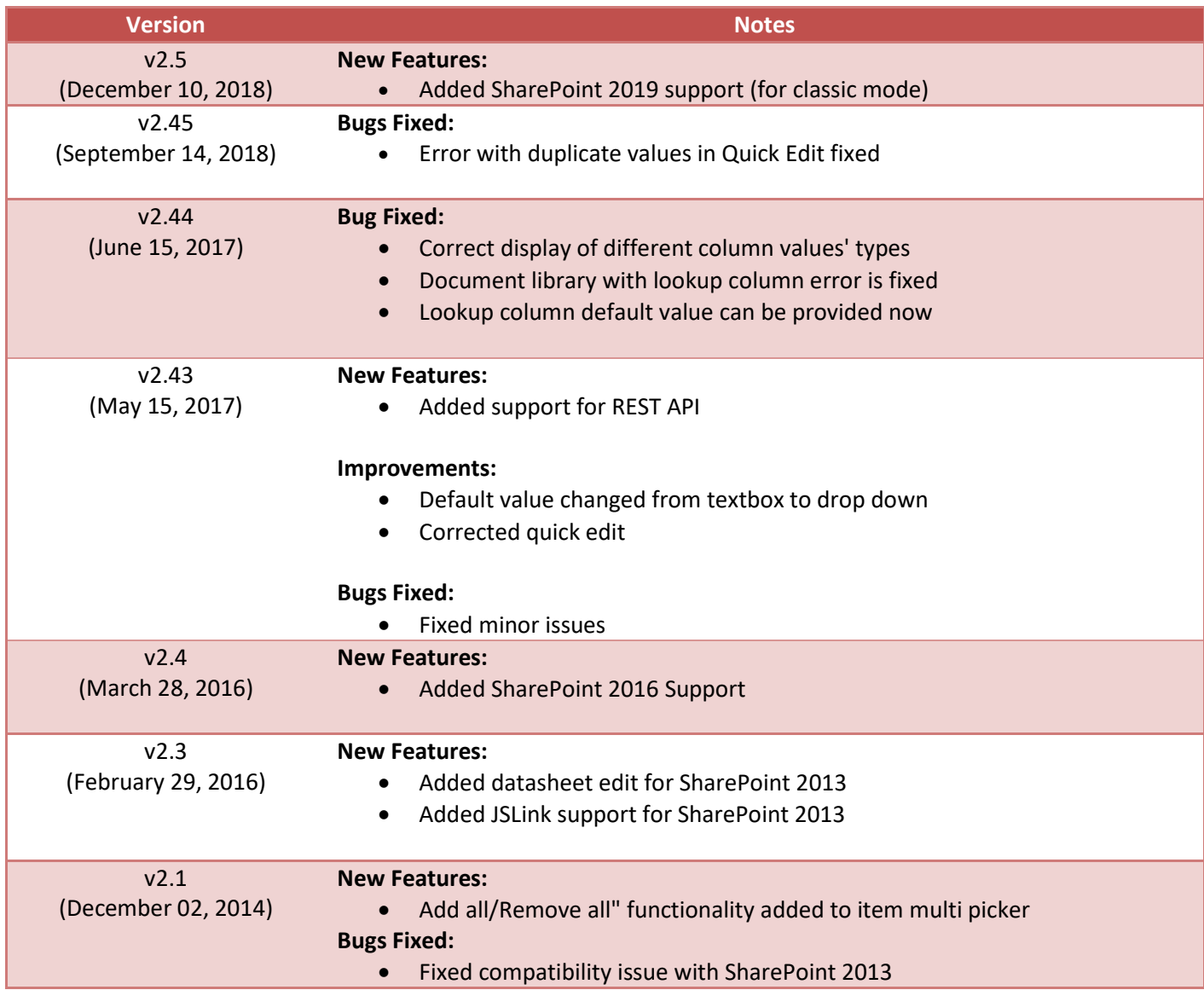

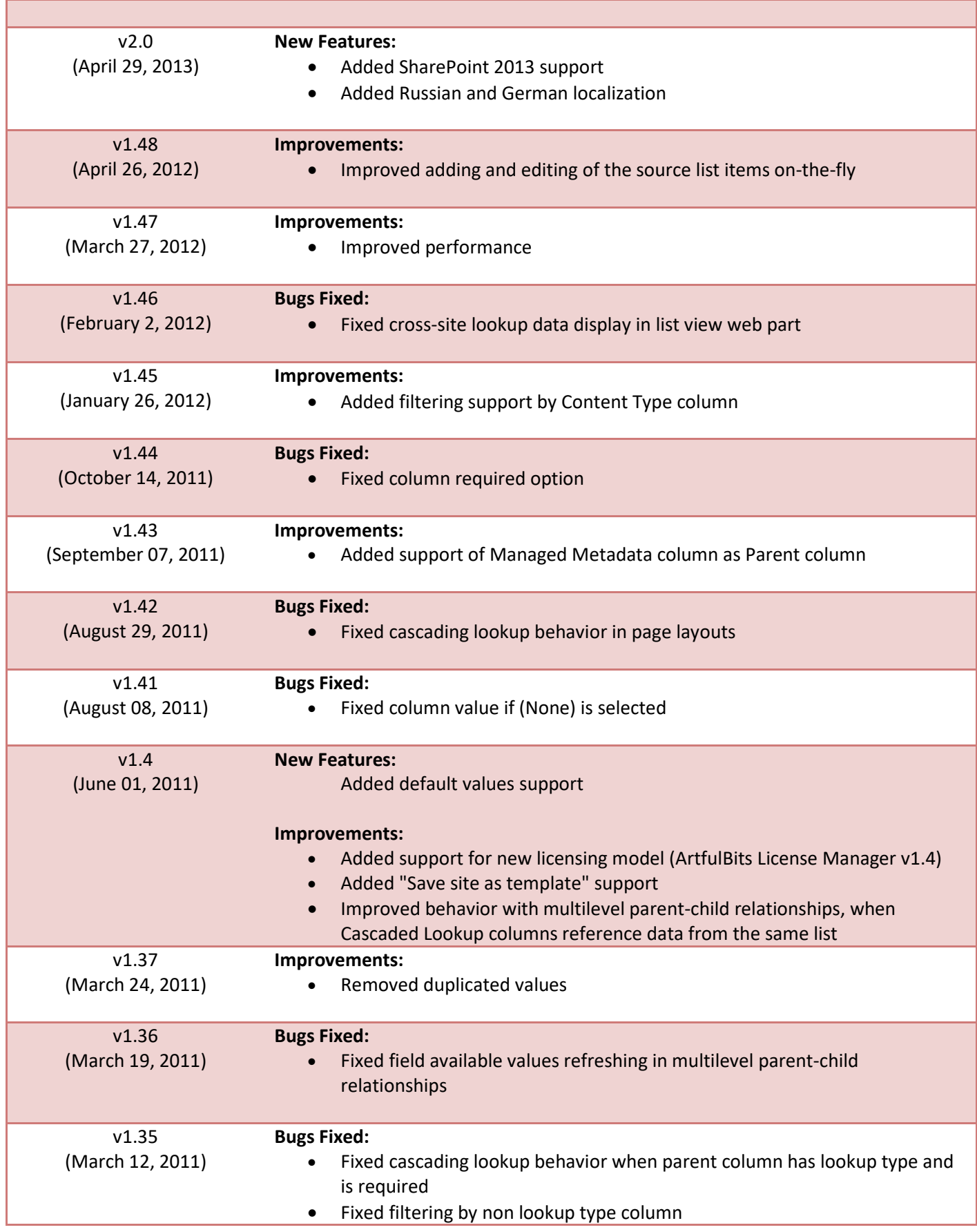

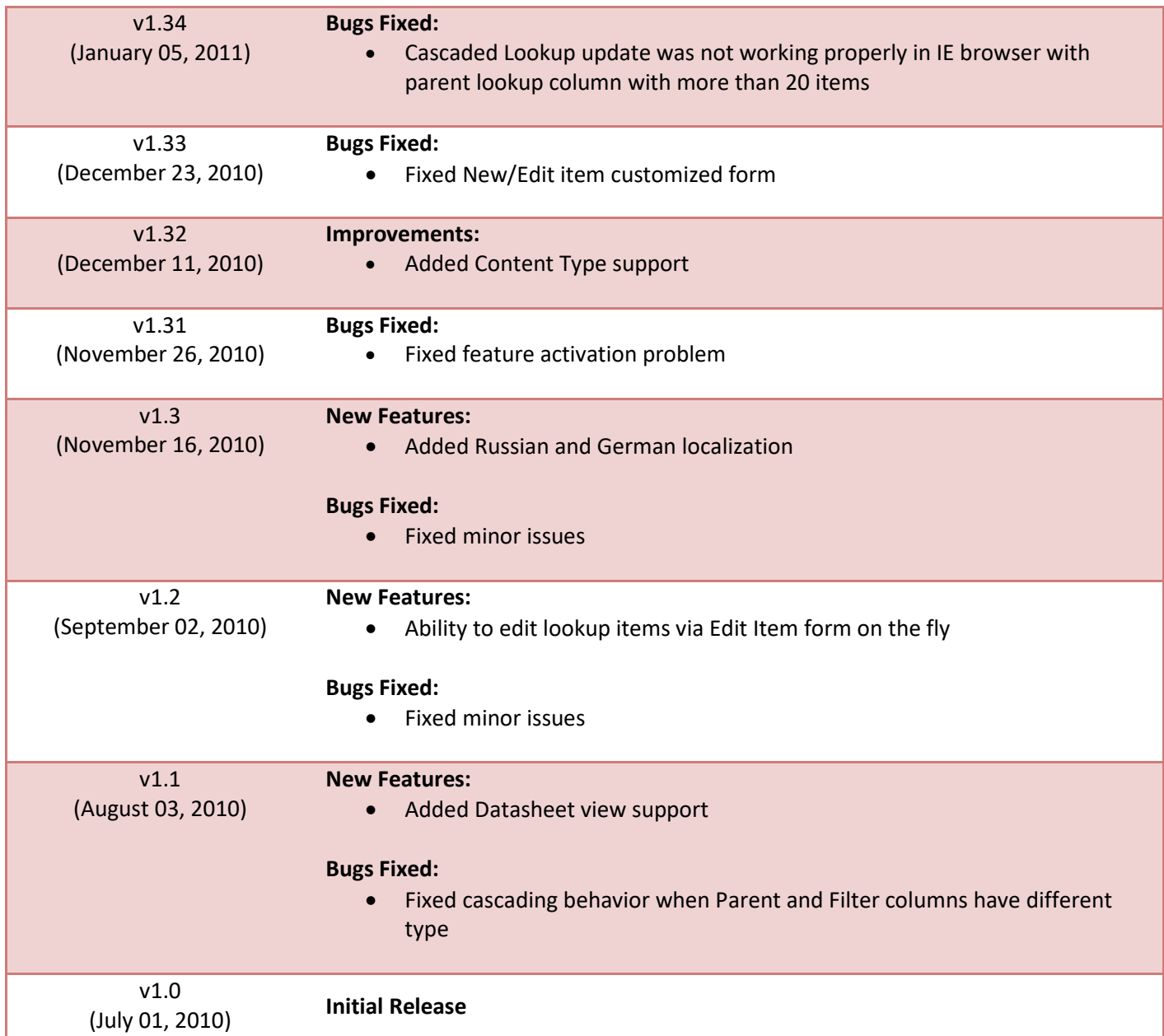

## <span id="page-9-0"></span>**See Also**

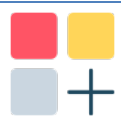

#### [Category Column](http://www.artfulbits.com/products/sharepoint/category.aspx)

Category Column allows tracking, organizing and grouping list items. Outlook 2007 approach for elements categorization, easy indicator color changing and using of advanced tooltip, provide a high professional component style.

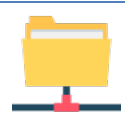

## [Column Data Adapter](http://www.artfulbits.com/products/sharepoint/column-data-adapter.aspx)

Column Data Adapter is an extension component providing ability to use ArtfulBits Columns in Microsoft Access forms, reports and Microsoft Excel.

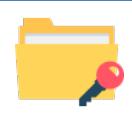

#### [Column Permissions](http://www.artfulbits.com/products/sharepoint/column-permissions.aspx)

Column Permissions allows you to manage access to list content on column level. Permissions can be assigned for individual users and for SharePoint groups as well and are effective in forms and list views, as well as in the SharePoint Alerts, RSS, Datasheet and even during exporting to Excel and opening with Access.

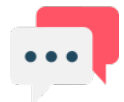

#### [Discussion Column](http://www.artfulbits.com/products/sharepoint/discussion.aspx)

Need to organize well formatted conversation in the list item without enabling list versioning? Discussion Column is the right choice. Component allows entering rich text with formatting, images, tables, hyperlinks and other features.

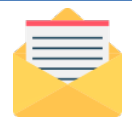

#### [Email Web Part](http://www.artfulbits.com/products/sharepoint/email.aspx)

ArtfulBits Email Web Part allows sending e-mail messages directly from Microsoft SharePoint site. You can notify task assigned users, send gratitude or just send regular email message, etc.

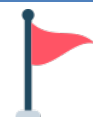

#### [Follow-Up Column](http://www.artfulbits.com/products/sharepoint/follow-up.aspx)

Follow-Up Column enables due date flags similar to Outlook follow-up functionality. Applying of flags to the list item allows adding of visual reminder in a natural way.

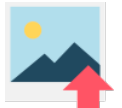

#### [Image Upload Column](http://www.artfulbits.com/products/sharepoint/image-upload.aspx)

Quick and simple way of uploading pictures. Image Upload Column provides with ability to select a picture using file browsing dialog, upload and display it in the list view.

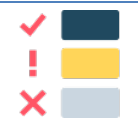

#### [KPI Column](http://www.artfulbits.com/products/sharepoint/kpi.aspx)

KPI (Key Performance Indicator) Column is simple graphical scorecards that can be used to evaluate business data against business goals. With this column you reduce risk to overlook information about the status of value.

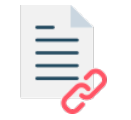

#### [Link to Document Column](http://www.artfulbits.com/products/sharepoint/link-to-document.aspx)

Link to Document Column allows referencing files and folders placed at Document Library and provides easy and intuitive way to download files directly from column. Use this column to provide a browsing interface that allows users to browse to an object to link to instead of typing a URL.

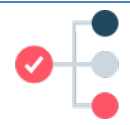

#### [Parent Selector Column](http://www.artfulbits.com/SharePointProducts/ParentSelector.aspx)

Parent Selector Column is used for organizing hierarchical relations in SharePoint list. Picker dialog allows choosing data from large lists. Standard Lookup column can be easily converted to Parent Selector column and vice versa.

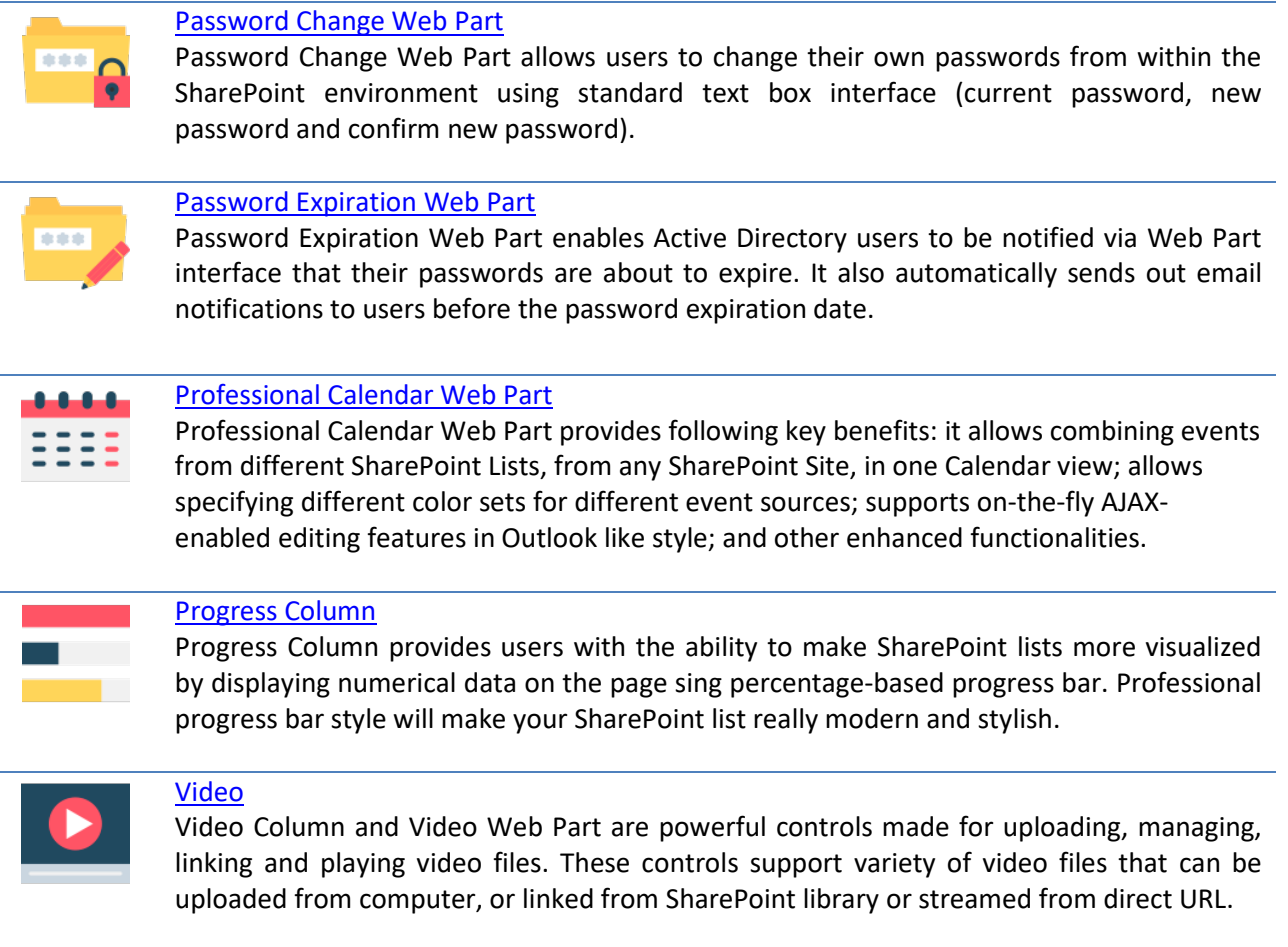

## <span id="page-10-0"></span>**Remarks**

Information in this document may be outdated. Please, visit [www.artfulbits.com/sharepoint](http://www.artfulbits.com/sharepoint) for the latest product version.